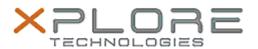

# Xplore Technologies Software Release Note

| Name                       | L10 (iX101L1) BIOS                                   |
|----------------------------|------------------------------------------------------|
| Release Date               | July 01, 2019                                        |
| This Version               | BIOS A04 EC A04                                      |
| Replaces Version           | All previous versions                                |
| Intended Users             | L10 (iX101L1) users                                  |
| Intended Product           | L10 (iX101L1) Tablet PCs ONLY (Intel Core processor) |
| File Size                  | 18 MB                                                |
| Supported Operating System | Windows 10 (64-bit)                                  |

### Fixes in this Release

• Fix a display flicker issue.

#### What's New in this Release

• Present Zebra Logo during system boot

#### **Known Issues**

N/A

## **Installation and Configuration Instructions**

#### To install the BIOS A04 update, perform the following steps:

- 1. Download the update and save to the directory location of your choice.
- 2. Unzip the file to a location on your local drive. This package contains the BIOS payload iX101L1\_A04.exe file.
- 3. Double-click the installer (iX101L1\_A04.exe) and follow the prompts.

#### Licensing

Refer to your applicable end-user licensing agreement for usage terms.